# **Camtasia for Mac**®

# **Version Comparison Guide for Camtasia Studio Users**

Version 1.1

February 2010

© 2009 TechSmith Corporation. All rights reserved.

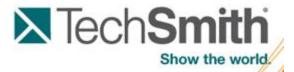

# **Contents**

| Summary                                                   | 1  |
|-----------------------------------------------------------|----|
| Version Comparison Chart                                  | 2  |
| File Formats & Sharing                                    | 5  |
| Share Your Project on Another Computer                    | 6  |
| Share Your Source Files Between Platforms (Windows & Mac) | 6  |
| Recording                                                 | 7  |
| Select a region to record                                 | 9  |
| Record a PowerPoint or Keynote Presentation               |    |
| Editing                                                   | 11 |
| Preview Media                                             | 11 |
| Control the Display of Media within your video            | 12 |
| Picture-in-Picture                                        | 14 |
| Show a Window or Region from the Original Recording       | 16 |
| Working on the Timeline                                   | 18 |
| About Timeline Tracks                                     | 19 |
| Arranging Media on the Timeline Tracks                    | 20 |
| Separate the Video and Audio into Separate Tracks         | 20 |
| Video Enhancements                                        | 21 |
| Add a Title                                               | 21 |
| Add a Callout                                             | 24 |
| Add a Custom Callout (Image)                              | 25 |
| Add a Watermark                                           | 26 |
| Add Effects                                               | 27 |
| Add a Transition                                          | 29 |
| SmartFocus                                                | 30 |
| Audio Editing                                             | 33 |
| Replace a Section of the Audio                            | 33 |
| Presets and Production                                    | 35 |
| Produce Consistent Looking Flash Videos                   | 36 |

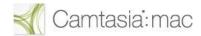

# **Summary**

This guide is for Camtasia Studio version 6.0.3 users new to Camtasia for Mac. This guide introduces the basic recording, editing, and sharing concepts in Camtasia for Mac. This guide describes the how to complete the basic tasks available in Camtasia Studio version 6.0.3 on Camtasia for Mac.

For more detailed information on Camtasia for Mac, see the Camtasia help file or visit the Camtasia for Mac Learning Center.

# **Version Comparison Chart**

The following chart compares the features in Camtasia Studio version 6.0.3 and Camtasia for Mac version 1.0. The See Also column provides links to further information on how to complete similar tasks in Camtasia for the Mac.

#### Record

| Feature or Task      | Available in Camtasia Studio | Available in<br>Camtasia for Mac | See Also                                            |
|----------------------|------------------------------|----------------------------------|-----------------------------------------------------|
| Full Screen          | Yes                          | Yes                              |                                                     |
| Region               | Yes                          | Yes                              | Show a Window or Region from the Original Recording |
|                      |                              |                                  | Recording                                           |
|                      |                              |                                  | Select a region to record                           |
| Web camera           | Yes                          | Yes                              |                                                     |
| DV camera            | No                           | Yes                              |                                                     |
| Microphone audio     | Yes                          | Yes                              |                                                     |
| System audio         | Yes                          | Yes                              |                                                     |
| Voice narration only | Yes                          | Yes                              | Replace a Section of the Audio                      |
| Pause recording      | Yes                          | Yes                              | Recording                                           |
| ScreenDraw           | Yes                          | No                               |                                                     |
| Add markers          | Yes                          | No                               |                                                     |
| PowerPoint Add-in    | Yes                          | No                               | Record a PowerPoint or<br>Keynote Presentation      |

#### **Edit**

| Feature or Task                                             | Available in<br>Camtasia Studio | Available in<br>Camtasia for Mac | See Also                                          |
|-------------------------------------------------------------|---------------------------------|----------------------------------|---------------------------------------------------|
| Share project and files                                     | Yes                             | Yes                              | Share Your Project on                             |
| across computers                                            | Export Project as Zip           | Create a standalone project      | Another Computer                                  |
| Preview Clips and Video                                     | Yes                             | Yes                              | Preview Media                                     |
| SmartFocus                                                  | Yes                             | Yes                              | SmartFocus                                        |
| Captions                                                    | Yes                             | No                               |                                                   |
| Title Clips                                                 | Yes                             | Yes                              | Add a Title                                       |
| Callouts                                                    | Yes                             | Yes                              | Add a Callout                                     |
| Video & Audio Effects<br>(Actions, Filters,<br>Transitions) | Transitions-Yes                 | Yes                              | Add Effects                                       |
| Direct manipulation of media                                | No                              | Yes                              | Control the Display of<br>Media within your video |
| Transitions                                                 | Yes                             | Yes                              | Add a Transition                                  |

| Feature or Task      | Available in<br>Camtasia Studio                                                                                                    | Available in<br>Camtasia for Mac                                                                                                    | See Also      |
|----------------------|----------------------------------------------------------------------------------------------------|----------------------------------------------------------------------------------------------------|---------------|
| Quizzing and Surveys | Yes                                                                                                    | No                                                                                                    |               |
| Audio                | <ul> <li>Audio<br/>Enhancements</li> <li>Fade in/Fade out</li> <li>Mute</li> <li>Increase/Decrease<br/>volume</li> <li>Replace with<br/>silence</li> </ul> | <ul> <li>Increase/decrease volume</li> <li>Fade In/Out transition</li> <li>Mute</li> <li>Audio enhancements: Clicking reduction, clipping reduction, and noise reduction.</li> <li>Pitch</li> </ul> | Audio Editing |

#### **Share**

| Feature or Task                        | Available in<br>Camtasia Studio | Available in<br>Camtasia for Mac    | See Also                                                           |
|----------------------------------------|---------------------------------|-------------------------------------|--------------------------------------------------------------------|
| Share project and files across         | Yes                             | Yes                                 | Share Your Project on Another                                      |
| computers                              | "Export Project<br>as Zip"      | "Create a<br>standalone<br>project" | Computer                                                           |
| Presets                                | Yes                             | Yes                                 | Presets and Production                                             |
| Add or Edit Presets                    | Yes                             | No                                  |                                                                    |
| Production Preview                     | Yes                             | No                                  |                                                                    |
| Batch Production                       | Yes                             | No                                  |                                                                    |
| Upload video to<br>Screencast.com      | Yes                             | Yes                                 | Presets and Production                                             |
| Upload video onto YouTube              | No                              | Yes                                 | Presets and Production                                             |
| Upload video onto iTunes               | No                              | Yes                                 | Presets and Production                                             |
| Upload video by FTP                    | Yes                             | No                                  | Presets and Production                                             |
| Embed in HTML                          | Yes                             | Yes                                 | Presets and Production and Produce Consistent Looking Flash Videos |
| Flash Options                          | Yes                             | No                                  |                                                                    |
| Produce video with Onyx Flash template | Yes                             | Yes                                 | Produce Consistent Looking Flash Videos                            |
| Table of Contents                      | Yes                             | No                                  |                                                                    |
| Customize the Flash Controls           | Yes                             | No                                  |                                                                    |
| Customize the Flash About Box          | Yes                             | No                                  |                                                                    |
| Customize the Start and End Screens    | Yes                             | No                                  |                                                                    |

| Feature or Task   | Available in<br>Camtasia Studio | Available in<br>Camtasia for Mac | See Also        |
|-------------------|---------------------------------|----------------------------------|-----------------|
| Include Watermark | Yes                             | Yes                              | Add a Watermark |

# File Formats & Sharing

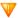

The recording and project file formats in Camtasia Studio for Windows and Camtasia for Mac are not compatible across platforms at this time.

#### **Camtasia Studio File Formats:**

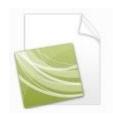

#### Camtasia Studio project file (.camproj):

Saves all media in the Clip Bin, clips and effects on the Timeline, any editing completed on the Timeline, and the selected project settings.

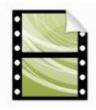

#### Camtasia Studio recording file (.camrec):

Default recording file format. Proprietary TechSmith file format used to store screen and camera recording plus metadata about various streams into a single package. To add markers, apply SmartFocus, or record a Web camera, you must record with this format (Camtasia Studio only).

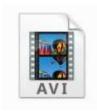

#### Audio Video Interleave (.avi):

Record .avi files to share the recording outside of Camtasia Studio. To change the recording file format in Camtasia Studio, choose Camtasia Recorder > Tools > Options > Capture tab > Save as .avi.

#### **Camtasia for Mac File Formats:**

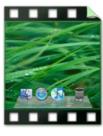

#### Camtasia project files (.cmproj):

Saves a copy of the recordings, library files, and edits completed within one file. When you save a project, enable the "Create standalone project" option to include all source files within a project to allow you to share the project with other Camtasia for Mac users.

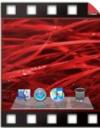

#### Camtasia recording files (.cmrec):

Screen recording file recorded with Camtasia for Mac. The recording files may also include audio and camera video. Recording files are automatically saved to Users > Movies > Camtasia temporary recordings folder. You can apply SmartFocus and Window Spotlight effects to Camtasia recording files.

# **Share Your Project on Another Computer**

In Camtasia for Mac, save your project as a standalone project file to:

- Transfer the project to another computer or a new location
- Share the project and source files for collaboration with others

#### Save as a Standalone Project File

- 1. In Camtasia for Mac, select File > Save As.
- 2. Select the Create standalone project option.
- 3. Click Save.

# Share Your Source Files Between Platforms (Windows & Mac)

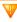

The recording and project file formats in Camtasia Studio for Windows and Camtasia for Mac are not compatible across platforms at this time.

Use the following recommendations when sharing recording and source files between the Windows and Mac platforms:

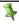

TechSmith only supports importing files between Camtasia for Mac version 1.0 or later and Camtasia Studio version 6.0.3 or later. Camtasia recording files (.cmrec) created in version 1.1 cannot be imported into Camtasia Studio version 6.0.3 at this time.

#### Import Camtasia for Mac files into Camtasia Studio:

- ▶ Screen video, camera video, and audio components from Camtasia recording file: In Finder, select the Camtasia Recording file (.cmrec). Control-click and select Show Package Contents. Import screen.mov (screen video), camera.mov (camera video), and audiotrack0.wav (audio).
- ▶ MOV files exported from Camtasia for Mac: In Camtasia for Mac, select Share > Advanced Export > Export to QuickTime Movie.

#### Import Camtasia Studio files into Camtasia for Mac:

- AVI recordings: In Camtasia Recorder, select Tools > Options > Capture tab > Save as .avi.
- **Extract AVI from CAMREC recording files:** In Windows Explorer, right-click on the .camrec file and select Extract. An .avi file is created in the same folder.
- Video files produced in Camtasia Studio with AAC audio and H.264 encoding (.mpeg-4, .mov, or .m4v): Produce the contents of the Camtasia Studio timeline in the Production Wizard.

# Recording

Camtasia for Mac records all the activity on the screen within the selected recording area. Choose to record microphone audio, system audio, and a web or digital video camera.

Camtasia records the entire screen to help capture the context of the menu bar and doc on the desktop. Camtasia's canvas gives you the control to crop to a specific window or region in the original recording during editing.

#### **Record the Screen:**

1. Open Camtasia or select File > New Recording.

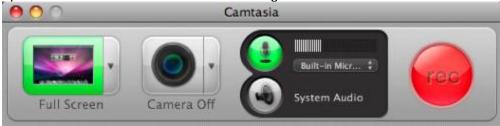

2. Click the screen dropdown to select the screen area to record:

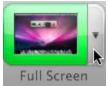

- Record the full screen (select the monitor to record if you have multiple monitors).
- Record a region (preset, custom, or recently recorded region).
- Disable the Screen button to record audio or camera only.

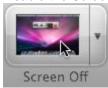

3. Select the audio and camera options:

Click to enable camera video. Select the camera (such as the built-in iSight or a USB camera) from the dropdown. A preview of the camera appears.

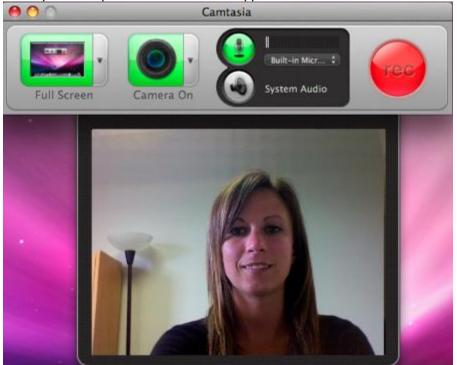

Microphone audio is recorded by default. Click the down arrow to select the audio device.

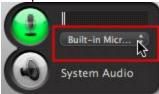

Click to enable system audio recording (the sound from your computer such as mouse click sounds, audio playing from your speakers, etc.) . If SoundFlower is not currently installed, Camtasia prompts you to install the device.

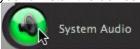

4. If recording a region, click the Select Area button to select the area on your screen to record. Make sure to resize windows and set up the location for the recording content before clicking the Select Area button. See **Select a region to record**.

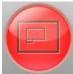

5. Click the Rec button or press Command-Shift-2.

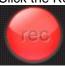

6. Press Command-Shift-2 to pause the recording or Command-Option-2 to stop recording.

Camtasia adds the Camtasia recording file (.cmrec) into the Media Bin and onto the timeline. By default, full screen recordings appear at 50% of their original size on the canvas and region recordings appear at their original size on the canvas.

To learn how to show only a region of the original recording in the final video, see **Show a Window or Region from the Original Recording**.

# Select a region to record

Camtasia records all activity on the screen within the selected recording area.

#### **Custom region**

Select Custom to select a custom region on the screen or to record specific dimensions. Camtasia's selection tool makes it easy to select a custom area or specific window on your screen.

- 1. Open Camtasia or select File > New Recording.
- 2. Select Custom Region from the dropdown.

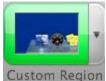

3. Click the Select Area button.

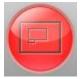

4. The crosshairs appear.

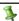

You cannot move or resize windows while selecting a recording area. Click the Cancel Selection button or press Esc to edit the windows and settings on the screen.

- To select a region, click and drag on the screen
- To select a window, hover your cursor and click when a green border appears around the window
- To enter specific dimensions, click and drag on the screen and then enter dimensions into the width and height fields that appear below the selection.
- 5. Click the Record button or press Command-Shift-2 to start recording.

#### **Preset**

Select a preset to record at the recommended dimensions for YouTube, a web or blog, iPod, or iPhone.

- 1. Open Camtasia or select File > New recording.
- 2. Select a preset from the dropdown.

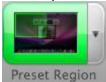

3. Click the Select Area button.

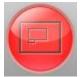

4. The recording preset appears on the screen. Click and drag within the green frame to position the recording area.

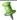

You cannot move or resize windows while selecting a recording area. Click the Cancel Selection button or press Esc to edit the windows and settings on the screen.

5. Click the Record button or press Command-Shift-2 to start recording.

#### Recent

Select a recent area to record at the same dimensions and location as one of the last three recorded areas.

- 1. Open Camtasia or select File > New recording.
- 2. Select a recently recorded area from the Recent list in the dropdown.

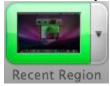

3. Click the Record button or press Command-Shift-2 to start recording.

#### Edit the recording area

After selecting the recording area:

- ▶ To move the recording area on the screen, click and drag within the green frame to position the recording area
- To resize the recording area, click and drag on a corner or a side on the green frame. Or, enter specific dimensions into the width and height fields.

# **Record a PowerPoint or Keynote Presentation**

You can record a Microsoft PowerPoint® or a Keynote® presentation.

- 1. Open Camtasia.
- 2. Set the recording options. Click to enable the Camera button to record camera video of the presenter.
- 3. Open PowerPoint® or a Keynote® presentation.
- 4. Click the Record button or press Command-Shift-2 to begin recording.
- 5. Start the presentation in PowerPoint or Keynote.
- 6. Once you have ended the presentation, click the Stop Recording option in the menu bar or press Command-Shift-2.

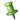

You cannot start or stop the Camtasia recording while in Slideshow or Presentation mode.

7. Camtasia adds the presentation to the Media Bin and onto the timeline. Drag in the ends of the recording on the timeline to trim the start and end of the presentation setup out of the final video.

# **Editing**

Camtasia for Mac offers a lot of the same editing options as offered in Camtasia Studio. With Camtasia for Mac, you have more flexibility and control over the placement and appearance of media within a video and editing on the timeline.

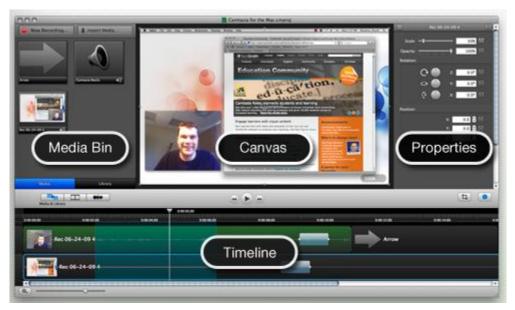

## **Preview Media**

Drag your cursor over a clip in the Media Bin to scrub through (preview) its contents.

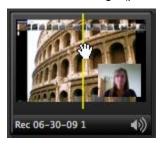

Set the Canvas scale to 100% to preview how the final video will appear produced at the current canvas dimensions. The Canvas scale dropdown is located to the right of the video area on the canvas.

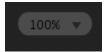

To preview the content on the timeline, click the Play button or press the spacebar. The canvas displays the current position of the playhead on the timeline.

# Control the Display of Media within your video

The canvas displays a preview of the video at the location of the playhead on the timeline. Drag clips, shapes, text, and effects directly onto the canvas to include and position within the video. Any portion of the clips, shapes, or text located outside the highlighted canvas area will not be included in the final video.

Camtasia for Mac allows you to display an unlimited number of recordings, video clips, shapes, and text for each frame in the video. Unlike Camtasia Studio, you can resize and position multiple video clips directly on the canvas.

You can complete all video editing directly within the timeline, canvas, and Properties pane. Camtasia for Mac commits the changes to the video when the edits are completed. You do not have to click a Finished button to confirm changes like in Camtasia Studio.

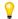

To undo an edit, select Edit > Undo or press Command-Z.

#### **Position Media:**

- 1. Click to select the clip, shape, or text box on the canvas.
- 2. Drag media on the canvas. Yellow lines appear on the borders and through the center of the media to help you position the media on the canvas.

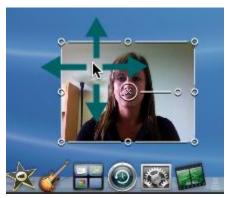

#### **Rotate Media:**

- 1. Click to select the clip, shape, or text box on the canvas.
- 2. Drag the rotation control around the anchor point to rotate.

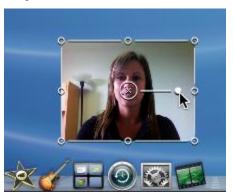

#### **Scale Media:**

- 1. Click to select the clip, shape, or text box on the canvas.
- 2. Drag a handle on the selected media on the canvas.

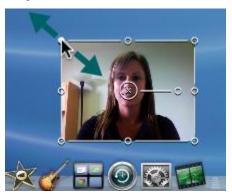

## Picture-in-Picture

Camtasia packages the screen video, microphone audio, system audio, and camera as one recording clip when you record in Camtasia for Mac.

When you drag the recording file onto the timeline, the screen video and camera video from the recording file are added as two separate tracks on the timeline.

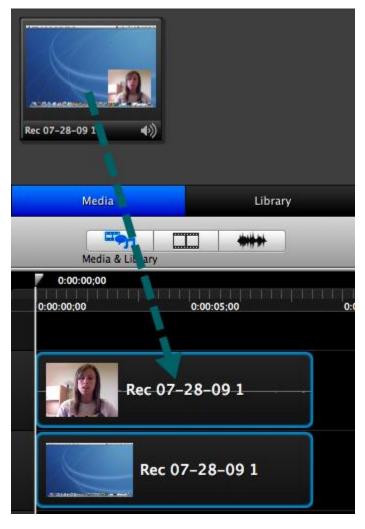

By default, the camera video displays at approximately 25% of the original recording size (maintaining the aspect ratio) and is overlaid on lower right corner of the screen video.

In Camtasia for Mac, you have an endless amount of layouts for the camera video within your video. Try some of the following layouts to get you started:

#### Overlaid (Default)

Use this layout to show a talking head with a presentation.

#### Side-by-Side

Use this layout to show a comparison when the action in the camera video and action on the screen needs to be shown at the same time.

#### Show/Hide

Use this layout to add a personal introduction to the video or a chapter within the video.

Add a Custom Video Action to hide the camera clip for a portion of the video.

- Set the opacity to zero for the Custom Action in the Properties pane.
- Add a Restore action to show the camera video again.

#### **Transition**

Add transitions such as Fade In/Out, Fly In/Out, or Slide In/Out to the beginning or end of the camera clip to enhance the video.

Click the Properties button

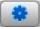

to enter specific values for the scale, opacity, rotation, and position.

# **Show a Window or Region from the Original Recording**

Camtasia for Mac records the entire screen including the dock and menu. During editing, you can crop your recording to show only a specific window or region of the screen.

#### **Crop to Window or Region**

1. Select a clip on the timeline and click the Crop Mode button

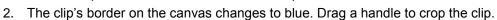

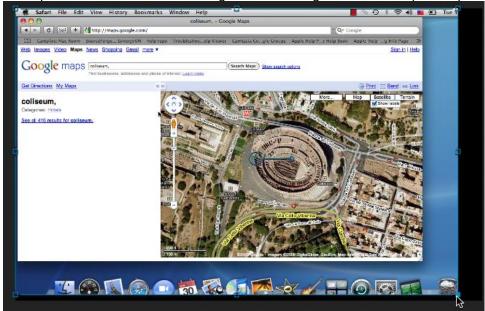

3. Click the Crop Mode button to exit the mode. The clip's border changes to white.

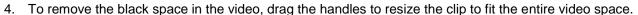

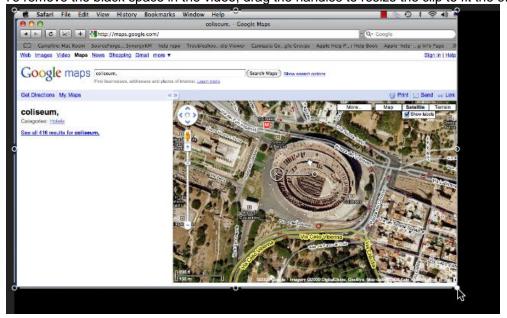

#### **Canvas Scale Options**

You can also Control-click and select one of the following canvas scale options:

- **Scale to Fit:** Scales the clip to fit the canvas while maintaining the aspect ratio.
- Scale to Actual Pixels: Scales the clip to 100% of the recording size. Select the option to maintain the original quality of the recording.
- Scale to Foreground Window: Zooms the clip to the window or dialog box that has focus in the recording. Camtasia does not scale the recording greater than 100% in order to maintain the video quality.

# **Working on the Timeline**

The timeline represents the sequence of all clips, effects, text, and shapes in a video. The playhead's position controls the display of the video preview on the canvas. The time code is shown to the right of the playhead in Hours:Minutes:Seconds;Frames.

#### Make a Selection

- Select a portion of the timeline: Press Shift and drag a selection on the timeline.
- **Select a clip:** Click on the desired clip.
- Select multiple clips: Shift-click or Command-click the desired clips.

Selecting media makes a selection on the timeline and on the canvas. The Properties pane displays the properties based on the selection.

#### **Timeline Scale**

Drag the Timeline Zoom slider to zoom in or out on the timeline. Click to zoom in to the maximum size for precise editing or click to zoom to the previous zoom level.

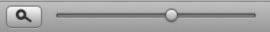

#### **About Timeline Tracks**

Tracks represent the sequence of all media within a video. Camtasia allows you to create an unlimited number of tracks. Drag media, effects, shapes, and text from the Media Bin, Library, and Effects panes onto a track on the timeline to include it in the video.

In Camtasia Studio, you can only add the designated media type onto each timeline track. Camtasia for Mac timeline tracks differ from tracks in Camtasia Studio. In Camtasia for Mac, you can add any media type from the Media Bin, Library, or Effects panes onto any track on the timeline and move media freely between tracks.

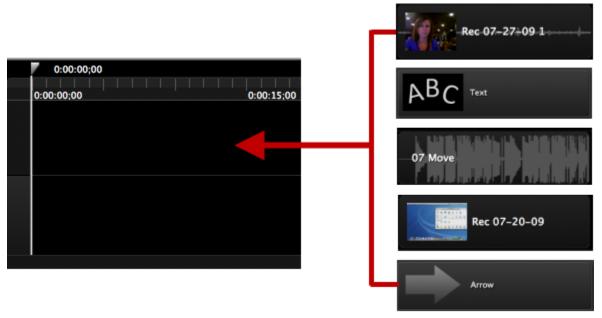

1

Camtasia for Mac does not support locking tracks or hiding/showing tracks.

#### **Change the Track Size**

You can adjust the height of a track on the timeline to allow you to view more tracks at a time on the timeline without scrolling.

- 1. Click and drag the border of a track on the left side of the timeline.
- 2. When you save the project, Camtasia remembers the track height.

#### **Delete a Track**

You may want to delete tracks when you have a blank track after moving media between tracks or if you have extra tracks on the timeline.

- 1. Control-click to the left of the track to delete.
- 2. Select Delete Track. If there is any media on the track a message appears asking if you want to delete the track and all media on the track.

### **Arranging Media on the Timeline Tracks**

To add media or effects to the video, drag the media or effect from the Media Bin, Library, or Effects pane onto the timeline. The track order controls how media is displayed within the video.

- Dragging media horizontally on the timeline controls when the media appears in the video.
- Dragging media vertically controls whether the media appears in front or back of other media.

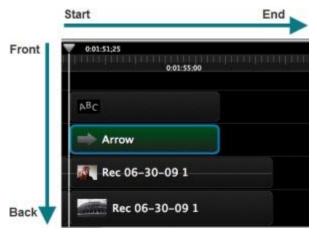

# Separate the Video and Audio into Separate Tracks

In Camtasia recordings (.cmrec), the audio and video are packaged as one clip. To separate the screen video and the audio into two separate tracks for editing, Control-click on the clip on the timeline and select Separate Video and Audio.

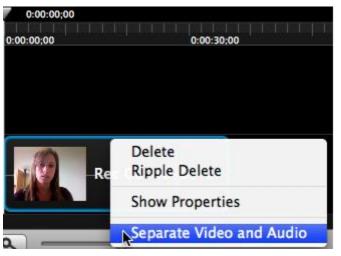

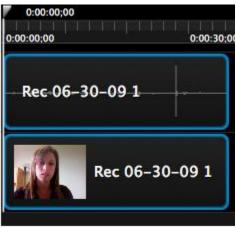

### **Video Enhancements**

Enhance your video by adding a title, credits, callouts, or a watermark.

#### Add a Title

Combine text and a background to create a title to introduce a video or chapter or to display the end credits.

#### Add Text to a Video

1. Click the Media & Library tab. Click Library.

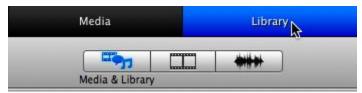

- 2. Drag a text object from the Library pane onto the timeline or canvas. In order for the text to appear in front of the background image, you must add the text to a track above the background image on the timeline.
- 3. Enter the desired text into the text box on the canvas.
- 4. Select Text > Show Fonts to edit the text font and style.
- 5. Drag the text box to position the text on the canvas.
- 6. To rotate the text, the rotation control on the canvas around the anchor point.
- 7. To animate the text, drag an effect from the Video Effects pane onto the text on the timeline or canvas.

#### Add a Solid Color Background

1. Click the Media & Library tab. Click Library.

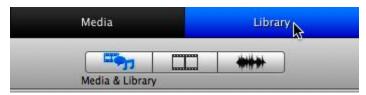

2. Drag the square shape from the Library pane onto the timeline or canvas.

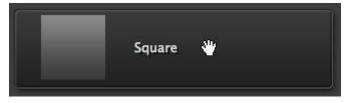

- 3. Click to select the square on the canvas or timeline. Drag the handle on the canvas to extend the shape to fill the entire canvas. To position the shape, drag the shape on the canvas.
- 5. Click the Properties button
- 6. Click the color picker to set the color.

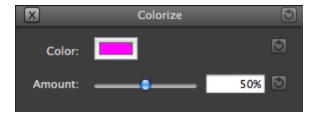

### Add a Background Image

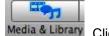

- 1. Click the Media & Library tab Media & Library. Click Media.
- 2. Click the Import Media button.
- 3. Select an image and click Import.
- 4. Camtasia adds the image into the Media Bin. Drag the image onto the timeline or canvas. If you want the text to appear on top of the image, the text needs to be on a track above the image on the timeline.

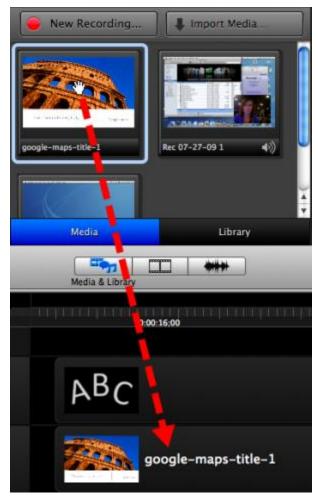

5. To position the image, drag the image on the canvas.

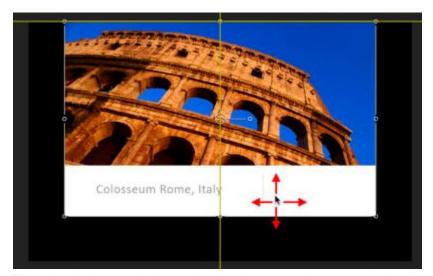

6. To resize the image, click to select the image on the canvas or timeline. Drag the handle on the canvas.

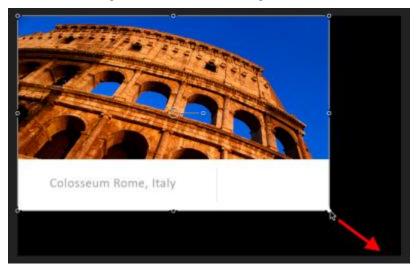

### Add a Callout

Combine shapes and text on top of a video to draw viewers' attention to important actions on the screen.

#### Add a Shape to a Video:

1. Click the Media & Library tab. Click Library.

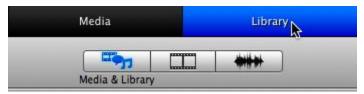

- 2. Drag a shape from the Library pane onto the timeline or canvas. In order for the shape to appear on top of the video, you must add the shape onto a track above the video clip on the timeline.
- 3. To position the shape, drag the callout within the canvas.

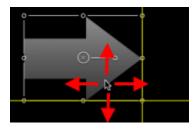

4. To change the size of the shape, click to select the shape on the canvas. Drag the shape's handles on the canvas.

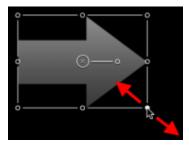

5. To rotate the shape, drag the rotation control on the canvas around the anchor point.

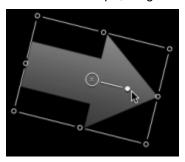

6. You can animate or change the appearance of the shape by dragging effects from the Video Effects pane such as Fade In/Out transition, Colorize filter, or the Drop Shadow filter onto a shape on the timeline or canvas.

#### Add Text to a Video:

1. Click the Media & Library tab. Click Library.

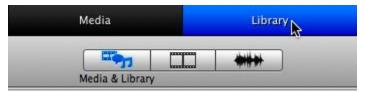

- 2. Drag the text object from the Library pane onto the timeline or canvas. In order for the text to appear on top of the shape, you must add the text object onto a track above the shape on the timeline.
- 3. Enter the desired text into the text box on the canvas.
- 4. Select Text > Show Fonts to edit the text font and style.
- 5. Drag the text box to position the text on the canvas.
- 6. To rotate the text, drag the rotation control on the canvas around the anchor point.

## **Add a Custom Callout (Image)**

Create your own custom callouts by importing an image file into the Media Bin. Use custom callouts to:

- Include a consistent callout throughout a series of videos
- Update or correct a frame in the video
- Enlarge the cursor for a portion of the video
- Use a custom shape, keyboard shortcuts, or company logo.

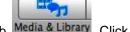

- 1. Click the Media & Library tab Media & Library. Click Media.
- 2. Click the Import Media button.
- 3. Select an image and click Import.
- 4. Camtasia adds the image into the Media Bin. Drag the image onto the timeline or canvas.
- 5. To position the image, drag the image on the canvas.

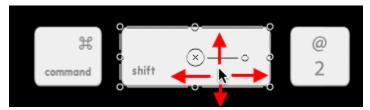

6. To resize the image, click to select the image on the canvas or timeline. Drag the handle on the canvas.

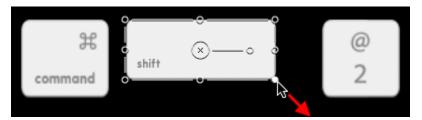

### **Add a Watermark**

Add a watermark image to:

- Identify the video owner/creator.
- Protect intellectual property.
- Brand a video with a company's or institution's logo.

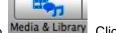

- 1. Click the Media & Library tab Media & Library. Click Media.
- 2. Click the Import Media button.
- 3. Select an image and click Import.
- 4. Camtasia adds the image into the Media Bin. Drag the image onto the timeline or canvas.
- 5. Click to select the image on the canvas or timeline.
- 6. To position the image, drag the image on the canvas.
- 7. To resize the image, drag the handle on the canvas.
- 8. Click the Properties button to edit settings such as Opacity.
- 9. To display the watermark through the entire video, drag the right edge of the watermark image to the end of the timeline.

### **Add Effects**

#### **About Effects**

Add effects to Camtasia recordings, video clips, audio clips, shapes, and text to enhance your video. Effects include:

▶ Transitions: Add transitions to the beginning or end of media on the timeline.

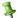

In Camtasia Studio transitions are applied between two clips on the Storyboard. In Camtasia for Mac, transitions are applied to the beginning or end of media on the timeline.

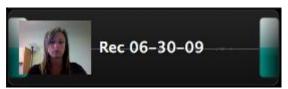

**Filters:** Filters apply to the entire duration the media on the timeline.

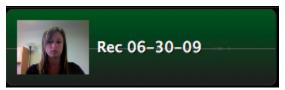

Actions: Actions apply to media over an interval of time.

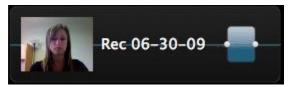

#### **Preview Video Effects**

▶ Hover your cursor over the left-side of an effect to preview the video effect.

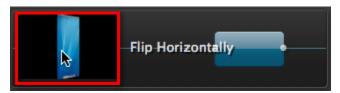

Each effect displays a preview of how the effect will appear when dragged onto the timeline.

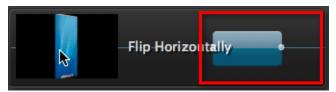

#### Add an Effect

- 1. Click the Video Effects or Audio Effects tab.
- 2. Drag the desired effect from the pane onto the timeline or canvas. As you drag the effect, Camtasia adds a yellow border around the locations you can apply the effect to.

You can only add and edit video effects while in the Video Effects view and audio effects while in the Audio Effects view. If you click the Media & Library tab tab, the video or audio actions shrink on the timeline.

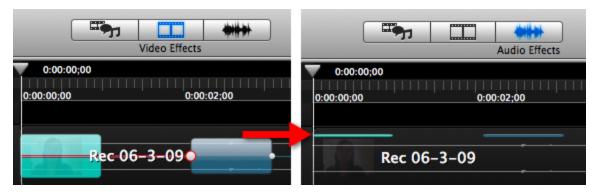

For more information about how to edit effects, see the Camtasia help file or the tutorials on the Camtasia Learning Center.

### **Add a Transition**

Transitions add a visual effect to the beginning or end of a clip, image, shape, or text on the timeline.

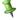

In Camtasia Studio transitions are applied between two clips on the Storyboard. In Camtasia for Mac, transitions are applied to the beginning or end of media on the timeline.

- 1. Click the Video Effects or Audio Effects tab.
- 2. Click the Transitions filter button to view only transitions.

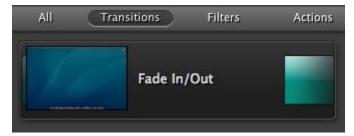

3. Drag a transition from the Effects pane onto the beginning or end of a clip, image, shape, or text on the timeline. Camtasia adds a yellow border around media on the timeline where you can apply a transition. To preview a transition, hover your cursor over a transition in the Effects pane.

#### **Change the Duration**

The default duration for transition is one second. To change the default duration, select Camtasia > Preferences > Timeline > Default Transition Duration. To change the duration for one transition, complete the following:

- 1. Click to select the transition on the timeline.
- 2. Drag the end of the transition in or out.

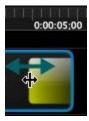

Drag the Timeline Zoom slider to the right for more precise editing.

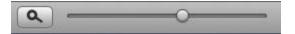

#### **Delete a Transition**

- 1. Click to select the transition on the timeline.
- 2. Select Edit > Delete or press the Delete key.

#### **SmartFocus**

SmartFocus automatically zooms in on areas in a Camtasia recording file (.cmrec) based on the action in the recording such as cursor movement, menu selections, and the active window. SmartFocus predicts where to add zoom effects saving you the time it takes to manually find and insert actions.

#### **Add SmartFocus Actions**

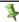

SmartFocus can only be applied to Camtasia recording files (.cmrec).

- 1. Click the Video Effects tab
- 2. Drag the SmartFocus effect from the Video Effects pane onto a Camtasia recording file on the timeline. Camtasia highlights the recordings on the timeline you can apply the SmartFocus action to.
- 3. SmartFocus automatically generates zoom actions based on the action within the recording file.

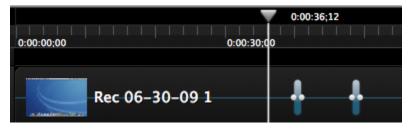

#### Add SmartFocus at Time

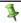

SmartFocus can only be applied to Camtasia recording files (.cmrec).

1. Click the Video Effects tab

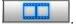

2. Position the playhead to the location you want to zoom in on in the video. Drag the SmartFocus at Time action from the Video Effects pane onto the timeline where the end point is in line with the playhead or press Command-Control-A.

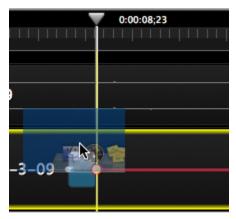

SmartFocus automatically generates a zoom action based on the action within the recording file.

#### **Preview SmartFocus Actions**

- 1. Position the playhead before the first action on the timeline.
- 2. Click the Play button or press the spacebar to play or pause the playhead on the timeline.

#### **Change the Zoom Focus**

- 1. Click the end point to adjust the zoom focus for the action.
- 2. To adjust the position, drag the video clip on the canvas.
- 3. To adjust the zoom scale, drag the clip's handles on the canvas. Any canvas changes apply to the entire red line area, from the end point until the next SmartFocus action or until the end of the clip.

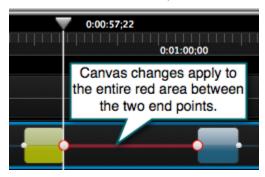

#### **Change the Zoom Duration**

- 1. Click to select the SmartFocus action on the timeline. The action changes to yellow when selected.
- 2. Drag an end point on the action in to increase the speed of the zoom or out to decrease the speed of the zoom.

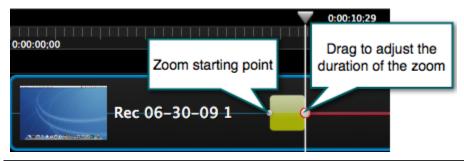

1

Drag the Timeline Zoom slider to the right for more precise editing.

#### Manually add a Zoom Action

- Click the Video Effects tab
- 2. Drag the Custom Video Action onto the timeline.
- 3. Click the end point to adjust the zoom focus for the action.
- 4. To adjust the position, drag the video clip on the canvas.

5. To adjust the zoom scale, drag the clip's handles on the canvas. Any canvas changes apply to the entire red line area, from the end point until the next action or until the end of the clip.

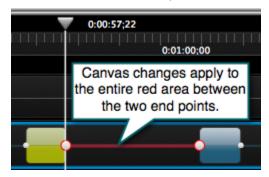

#### **Delete a SmartFocus Action**

- 1. Click to select the SmartFocus action on the timeline. The action changes to yellow when selected.
- 2. Select Edit > Delete or press the Delete key.

# **Audio Editing**

| Audio Option on Timeline toolbar | Audio Option in Camtasia for Mac                                                          |
|----------------------------------|-------------------------------------------------------------------------------------------|
| Fade In                          | Audio Effects > Fade In/Fade Out > drag to the beginning of an audio clip on the timeline |
| Fade Out                         | Audio Effects > Fade In/Fade Out > drag to the end of an audio clip on the timeline       |
| Volume Up                        | Properties > Volume slider                                                                |
| Volume Down                      | Properties > Volume slider                                                                |
| Replace with Silence             | Properties > Mute button                                                                  |

# Replace a Section of the Audio

You can replace a section of the audio without needing to re-record the entire clip. Replace a section of audio when you make a mistake or need to remove an interruption in the recording.

- 3. Click the New Recording button.
- 4. Disable the Screen recording option.

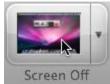

5. Record new audio. To view the screen video while recording audio, click the minimized Camtasia project in the dock. Click the Play button to play the video on the timeline while recording the new audio.

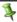

You do not need to focus on what you record on the screen. You will only need the audio portion of the recording.

- 6. After stopping the recording, the recording appears in the Media Bin. Drag the clip onto the timeline.
- 7. To trim the audio clip to only the portion you need, drag in the ends of the audio clip.

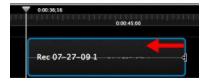

8. Control-click on the original recording, and select Separate Video and Audio.

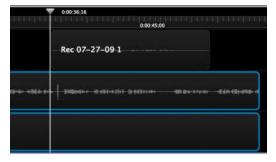

9. Select the section of the original audio that you want to replace by holding Shift while dragging on the timeline.

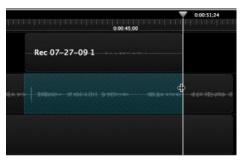

- 10. Press the Delete key.
- 11. Drag the new audio clip into the space where the original audio was located.

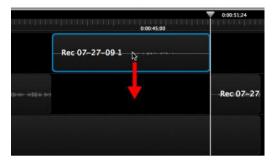

# **Presets and Production**

#### **Sharing Destinations in Camtasia for Mac**

Use the following chart to set the appropriate canvas dimensions and sharing option based on the destination for your final video.

| Destination    | Preset/Dimensions                                 | How to Share                                         |
|----------------|---------------------------------------------------|------------------------------------------------------|
| iTunes         | iPod 320 x 240                                    | Select Share > iTunes                                |
| +              | iPhone 480 x 360                                  |                                                      |
| Screencast.com | Web 640 x 480                                     | Select Share > Screencast.com                        |
| Screencast.com |                                                   |                                                      |
| YouTube        | YouTube 640 x 480                                 | Select Share > YouTube                               |
| You Tube       | YouTube HD 1280 x 720                             |                                                      |
| Web or Blog    | Web 640 x 480                                     | Select Share > Export and enable                     |
|                |                                                   | the Generate HTML to embed video content on web page |
| Other          | Custom                                            | Select Share > Advanced Export                       |
|                | Enter specific dimensions into the X and Y fields |                                                      |

#### **Set the Canvas Dimensions**

Before editing, set the canvas size to the recommended dimensions based on where you plan distribute your final video (similar to the Project Settings in Camtasia Studio). Camtasia for Mac exports your final video at the canvas dimensions.

Set the canvas zoom scale to 100% for a preview for how the final video will appear produced at the current canvas dimensions.

- 1. Select Edit > Adjust Canvas.
- 2. The Canvas controls appear under the canvas. Camtasia dims the entire application except for the canvas area. Enter the dimensions you plan to export your video (in pixels) into the Width and Height fields or select a common export dimensions from the Preset menu.

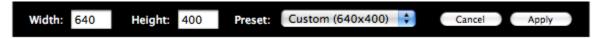

3. Click Apply.

# **Produce Consistent Looking Flash Videos**

Camtasia for Mac allows you to export MPEG-4 videos with the ExpressShow Flash template to maintain a consistent look between videos created on Camtasia for Mac and on Camtasia Studio.

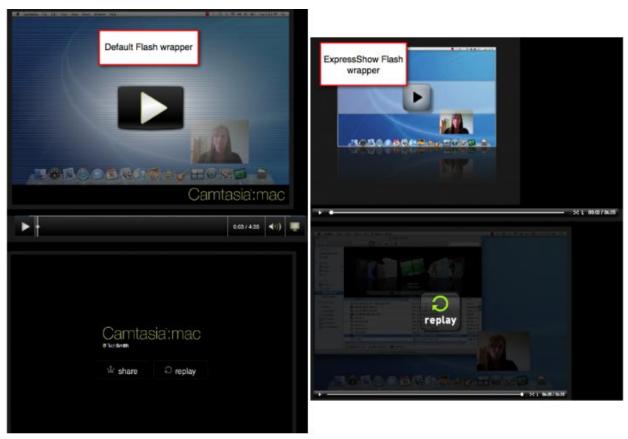

1. Choose user directory > Library > Preferences. Double-click com.techsmith.camtasia.plist.

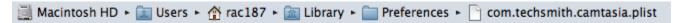

- 2. Click within the .plist and click the Add Item button.
- 3. In the new row, enter the following:
  - In the Key column, enter "expressShow".
  - In the Type column, select "Boolean".
  - In the Value column, select the checkbox.

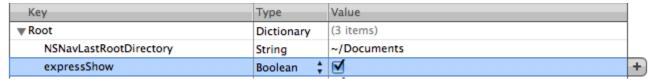

- 4. Select File > Save.
- 5. In Camtasia for Mac, select Share > Export.
- 6. Select "Generate HTML to embed video content on a web page" option to include playback controls for embedding onto a website or blog.
- 7. Enter a file name and click Save.